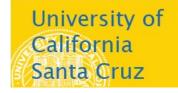

## Office of the Registrar

## How to Use Class Search

- Advising Staff or Faculty:
  - Log into MyUCSC (my.ucsc.edu).
  - On your Adviser or Faculty homepage, click the Advising and Curriculum tile.
  - From the menu down the left-hand side of the Advising and Curriculum window, choose **Curriculum** > **Class Search**.
- Public Access: go to <a href="http://reg.ucsc.edu/soc.htm">http://reg.ucsc.edu/soc.htm</a> and click Class Search.

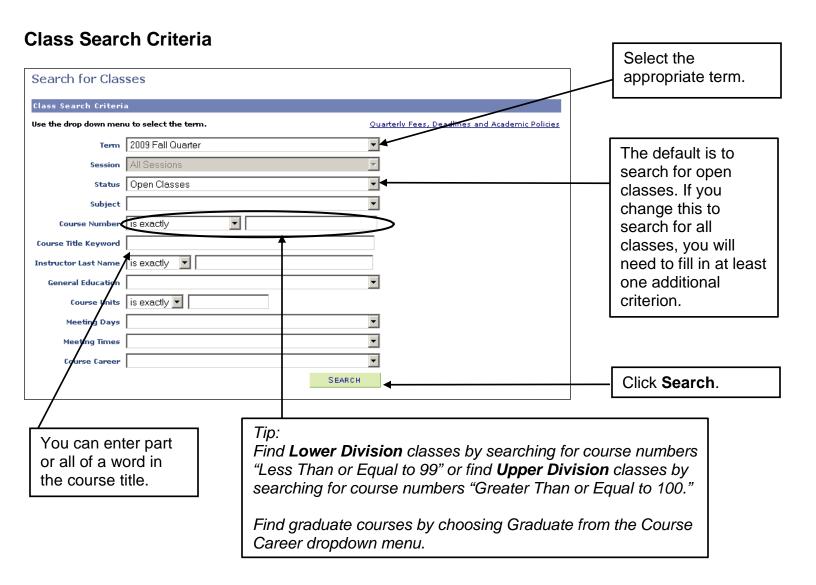

## **Class Search Results Options**

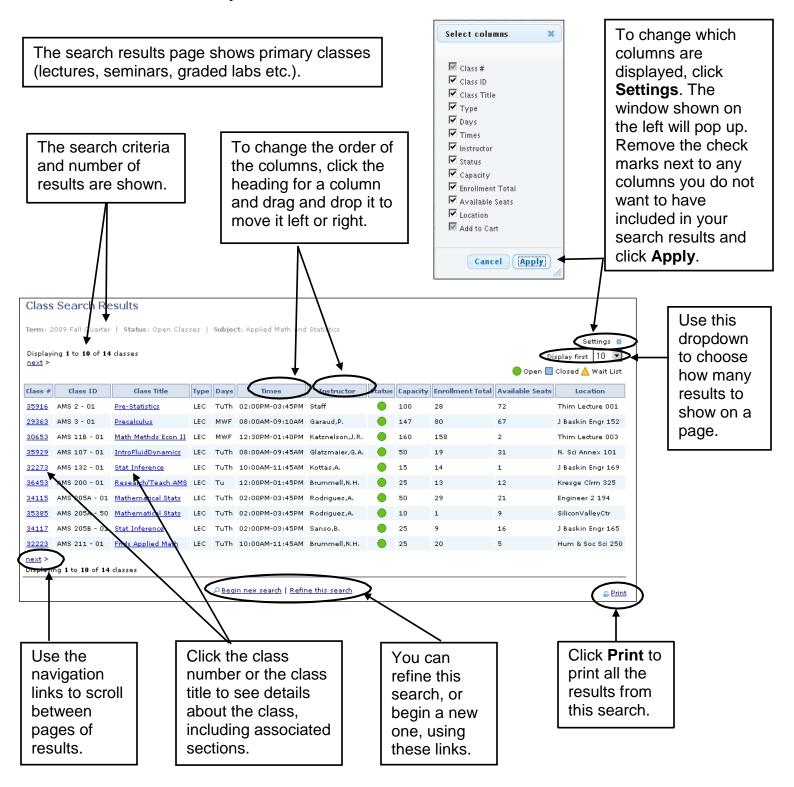

How to Use Class Search Page 2 of 3 Last updated: 7/16/2017

## Class Detail

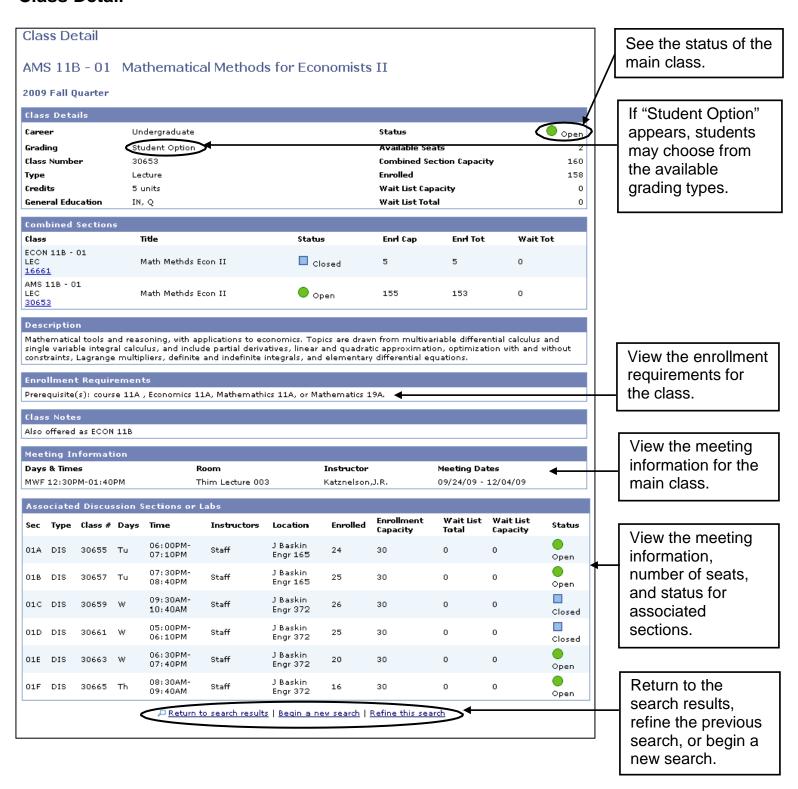

For help with the class search, email registrar@ucsc.edu or call (831) 459-4412.